## PROCEDURA RIPRESA DELLO SCRUTINIO

Utilizzare il browser Mozilla FireFox per accedere a Argo SCUOLANEXT attraverso l'indirizzo internet www.portaleargo.it (digitandolo direttamente dalla barra nell'indirizzo o cercandolo attraverso un motore di ricerca "portale argo" .

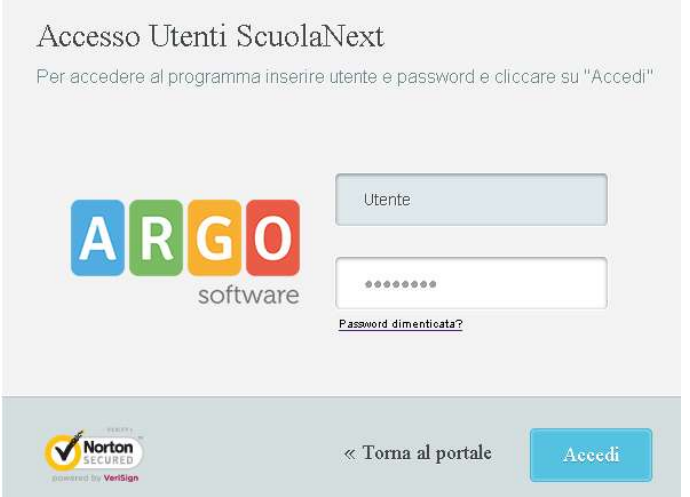

Nel caso la password sia scaduta viene visualizzato il seguente avviso:

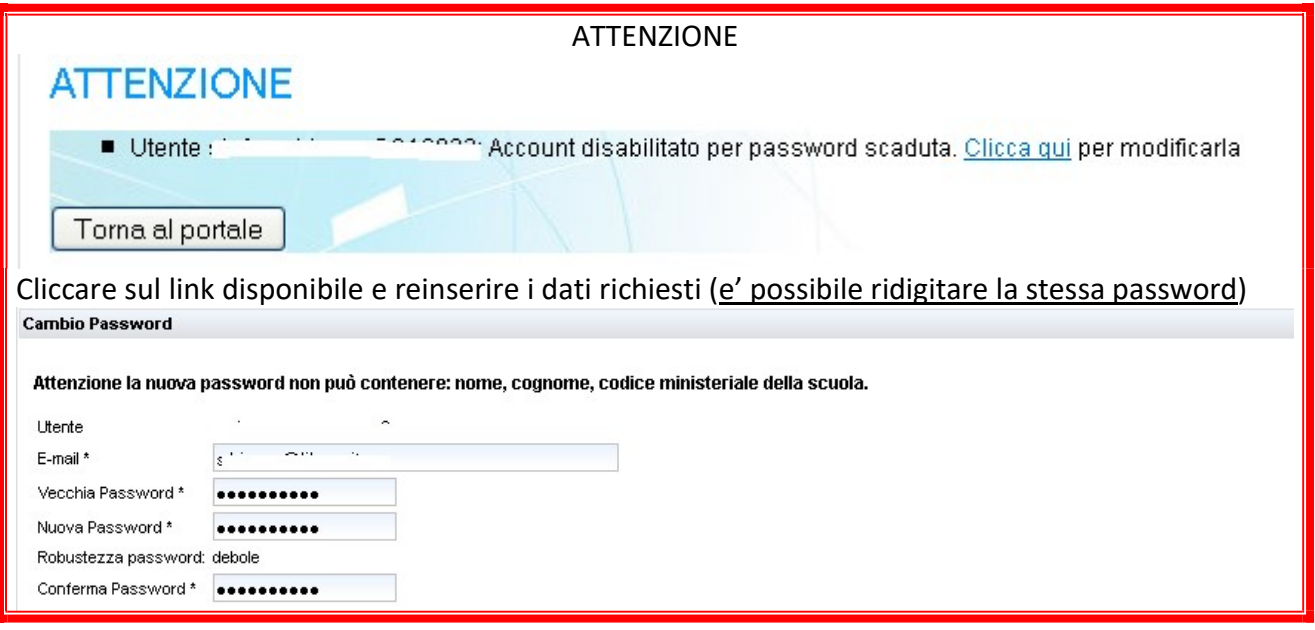

Cliccare sul link disponibile e reinserire i dati richiesti (è possibile ridigitare la stessa password).

Dopo l'accesso dal menù di sinistra nella voce Scrutini selezionare l'icona "Ripresa dello scrutinio"

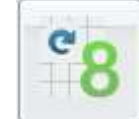

## Selezionare dal menu "Struttura della scuola" la classe interessata.<br>Caricamento voti (1.1.0)

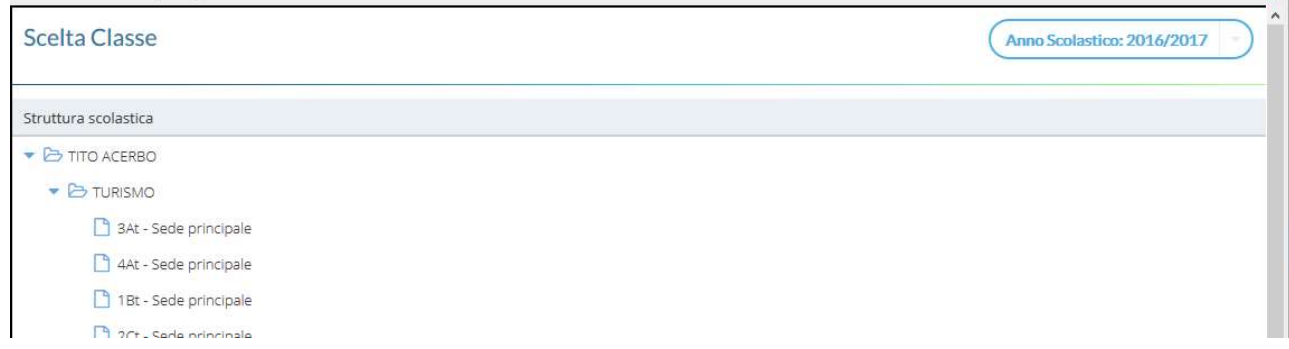

Con la stessa modalità dell'inserimento dei voti dello scrutinio finale, cliccare sul codice della materia, in alto, e inserire i nuovi voti.

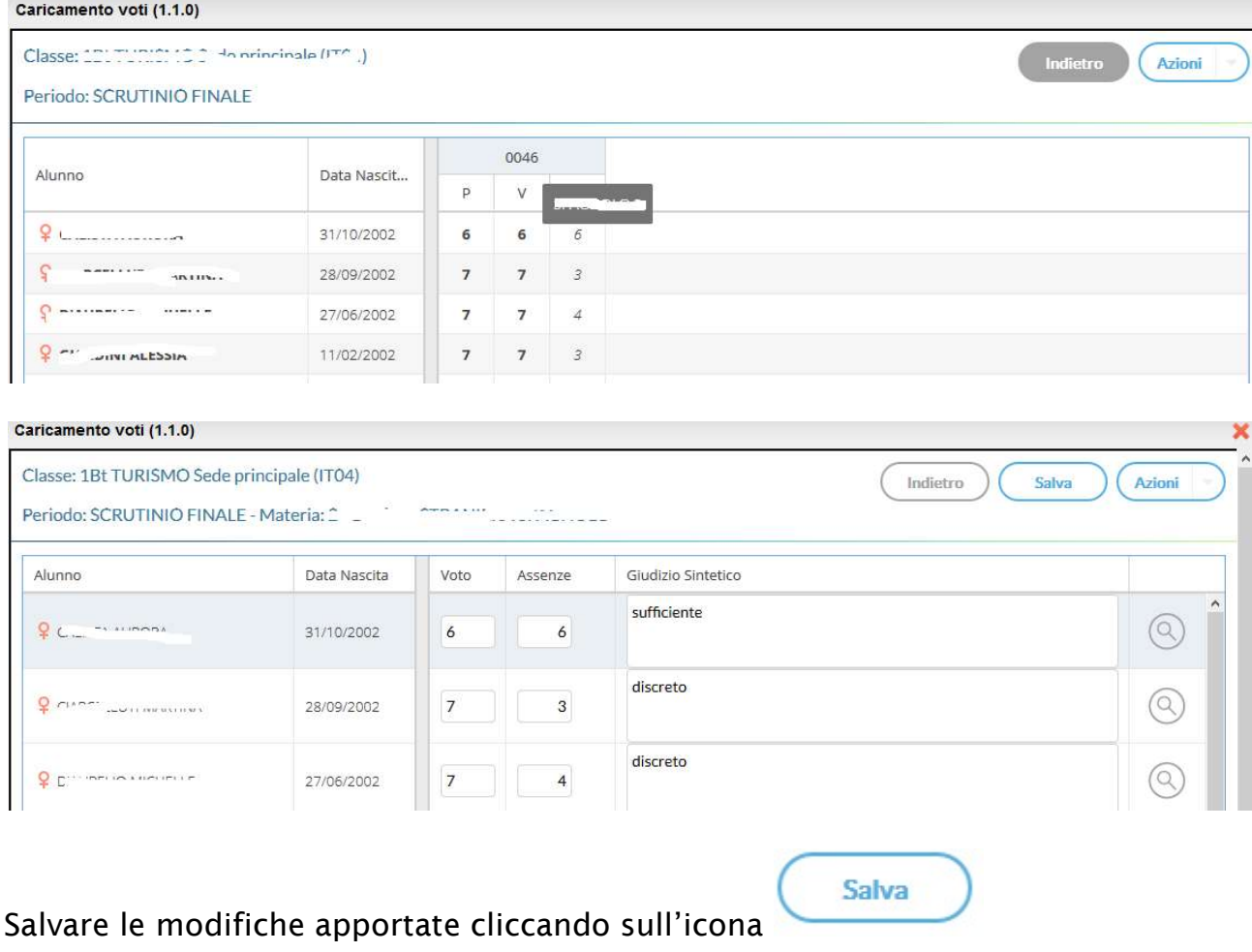

 $\mathbf{x}$ 

Dal menu Azioni presente in alto a destra selezionare la voce "Inserimento rapido media e crediti":

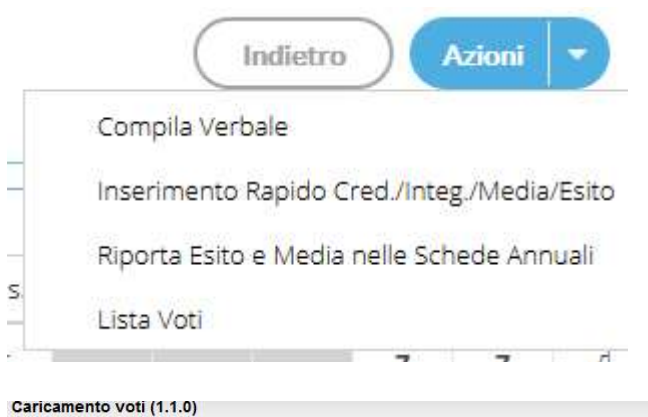

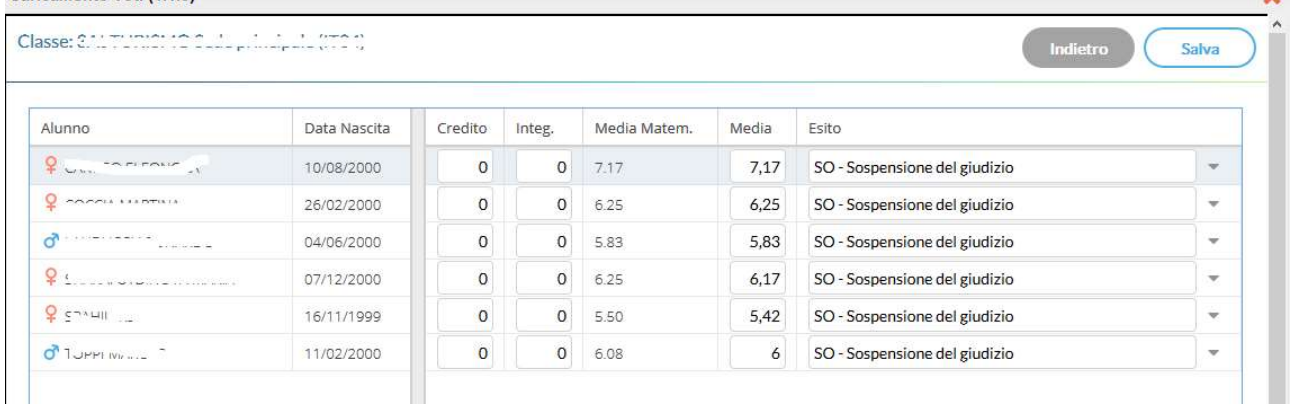

Inserire i crediti e cliccare sull'icona per salvare i dati modificati.

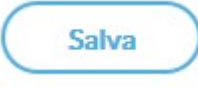

## Stampa del verbale

Dal menu "Azioni" presente in alto a destra selezionare la voce "Compila verbale"

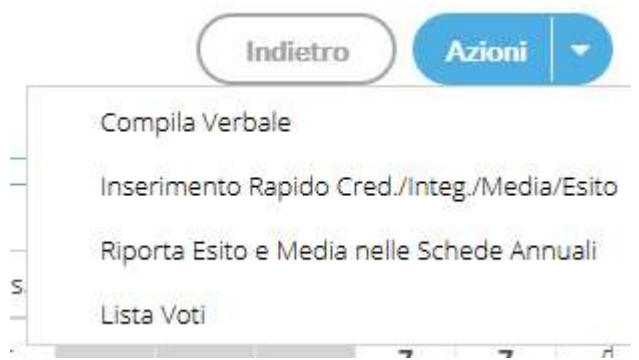

Selezionare dall'elenco proposto il verbale "Verbali Ripresa dello Scrutinio AGOSTO 2017":

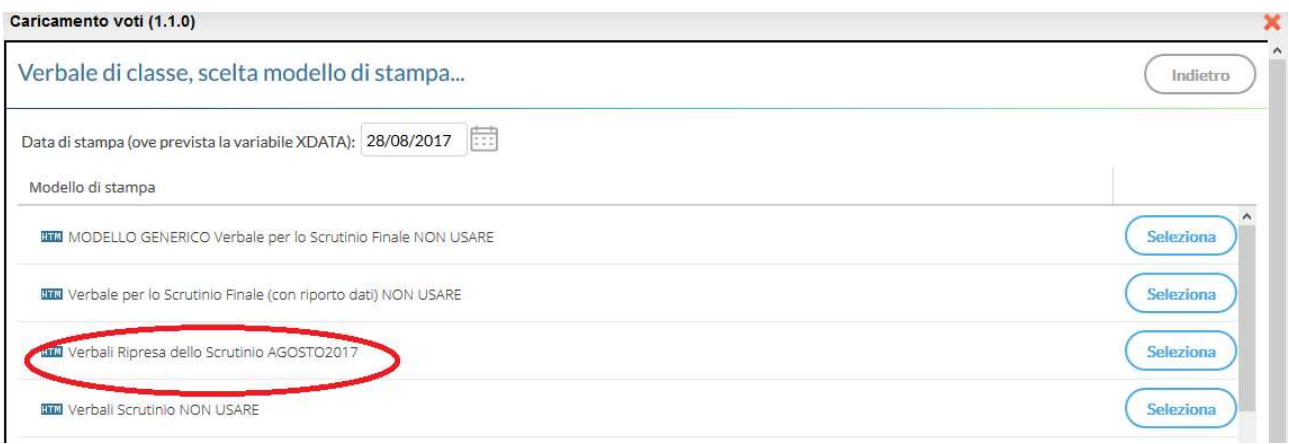

Nel verbale selezionato alcune informazioni sono riproposte in automatico (classe, elenco docenti, elenco alunni con sospensione del giudizio..)

E' possibile modificarne il contenuto e salvarlo localmente **per una successiva** modifica e stampa.

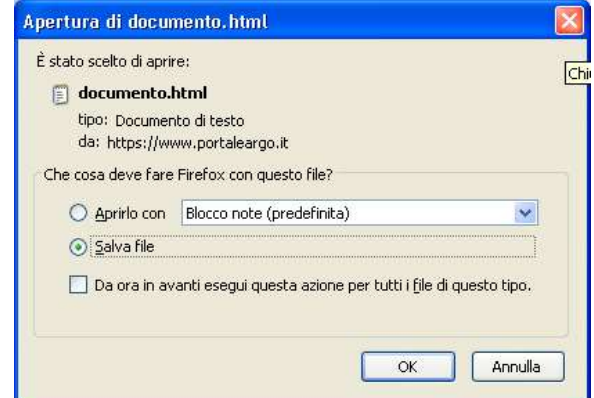

Il file ha una estensione HTML e viene salvato automaticamente nel percorso impostato sul browser destinato al download.

Su Mozilla Firefox è possibile ricavare la cartella destinata ai download dal menu opzioni:

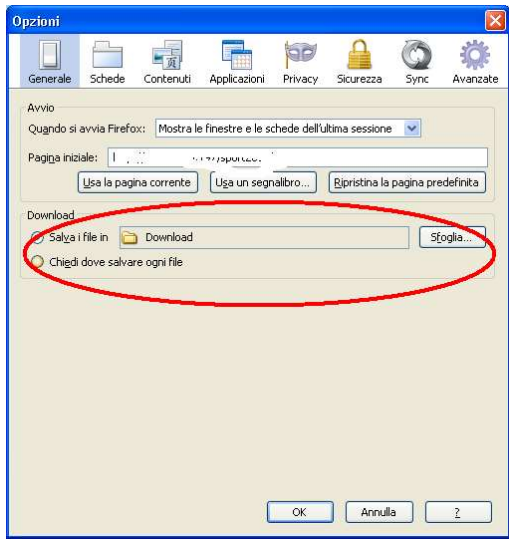